# <span id="page-0-2"></span>**Fields**

- [Adding Fields](#page-0-0)
- $\bullet$ [Field Types](#page-0-1)
- [Layout Options](#page-1-0)
- [Data Validation](#page-1-1)
	- [Mandatory](#page-1-2)
- [Suggested](#page-1-3) • [Removing Fields](#page-2-0)
- [Reordering Fields](#page-2-1)  $\bullet$

# <span id="page-0-0"></span>Adding Fields

[top](#page-0-2)

To include a field in your table simply drag the field from the View Fields List, on the left of the page, to the **Columns** and/or **Rows** lists.

- 1. Locate the field(s) you wish to use either by;
	- a. Keyword Search at the top of the View Fields List
	- b. Opening the field category(s) they are located in
- 2. Select the field by clicking on it. If you have multiple fields to add hold down the **Ctrl**/**Command** or **Shift** keys while selecting the fields.
- 3. Drag the field(s) into the desired **Column** or **Row** list (see [Layout Options](https://wiki.yellowfinbi.com/display/user80/Data#Data-LayoutOptions) below for more information on where to place your fields) or directly into the preview panel.

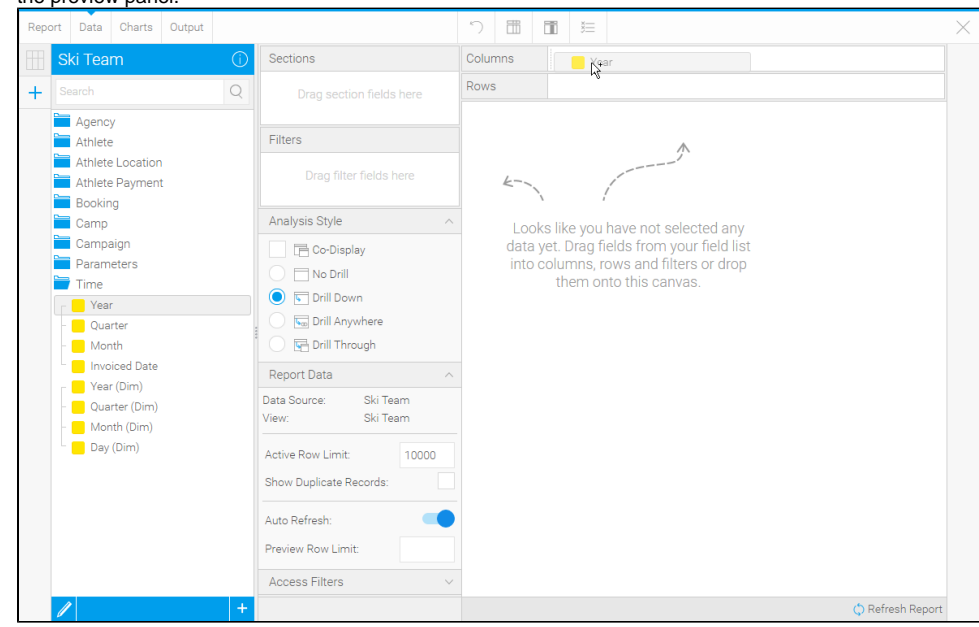

4. You will now see a preview of the table. Continue adding fields as required.

# <span id="page-0-1"></span>Field Types

#### [top](#page-0-2)

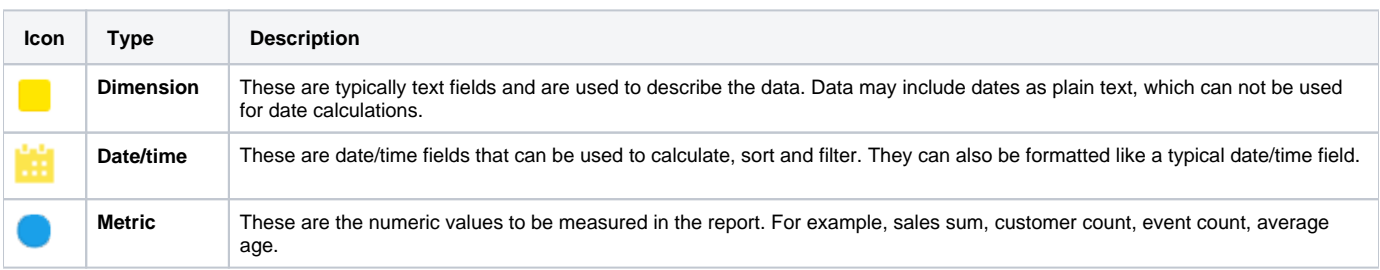

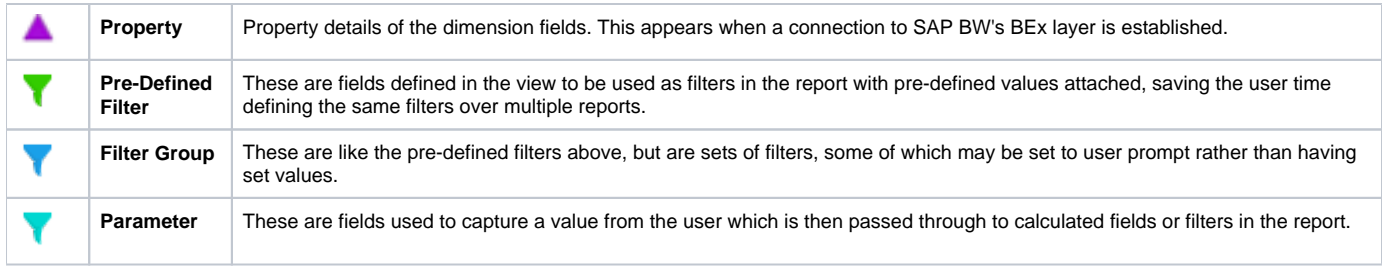

### <span id="page-1-0"></span>Layout Options

### [top](#page-0-2)

There are three types of table layout available:

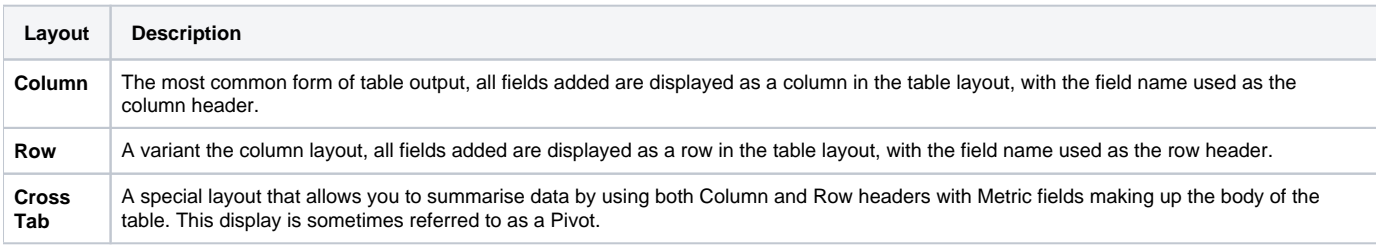

See [Table Layouts](https://wiki.yellowfinbi.com/display/user80/Table+Layouts) for more information.

### <span id="page-1-1"></span>Data Validation

#### [top](#page-0-2)

Data validation checks are made by Yellowfin to ensure you are building your report the way in which the administrator intended. You will be prompted if you have used fields and filters incorrectly with the following messages:

### <span id="page-1-2"></span>**Mandatory**

The fields shown in this type of message must be included into the field or filter section of the report. For example:

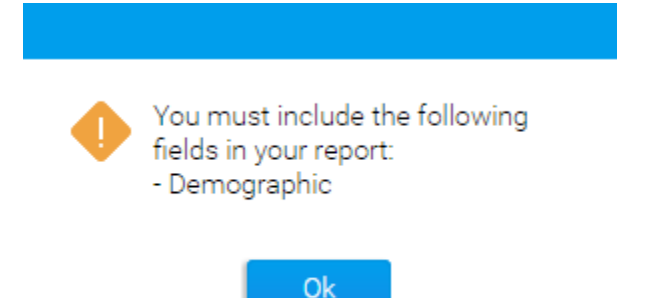

<span id="page-1-3"></span>A variation of the mandatory field section validation is when a selected field in the table is being aggregated by sum or average. Constraints can be set when this occurs so that meaningful data is presented in the report. To proceed with your report you can remove the sum or average aggregation on the selected field or drag the relevant fields indicated in the validation message into the report.

### **Suggested**

When a suggested field or filter occurs, a messages box will appear with the suggestion. The user can chose to include this field or filter into the report or to ignore the suggestion.

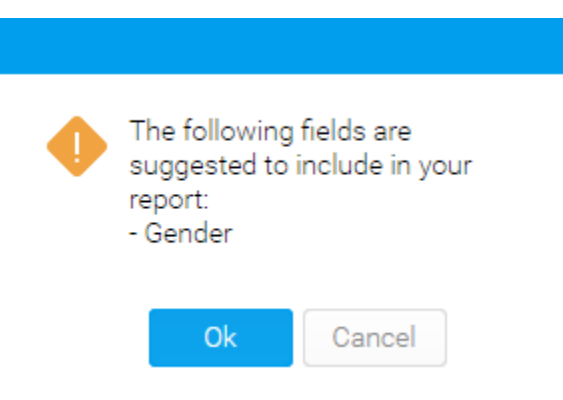

# <span id="page-2-0"></span>Removing Fields

### [top](#page-0-2)

There are two ways to remove a field from your table:

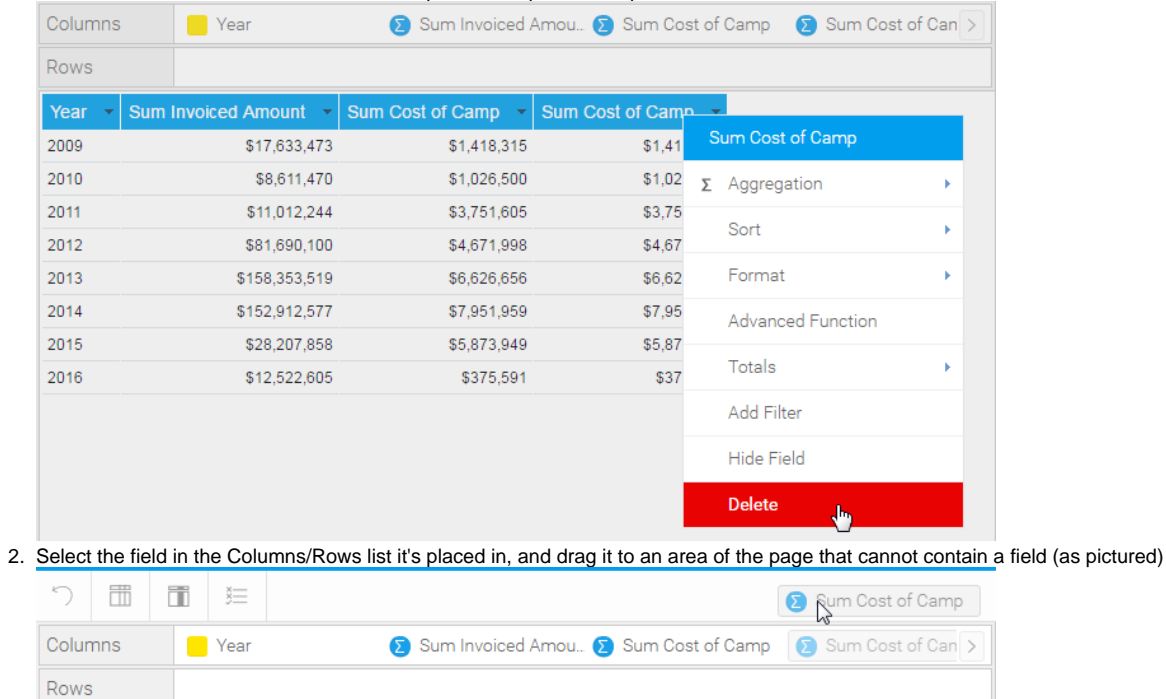

1. Select the field in the Columns/Rows list it's placed in, open the drop down menu and select **Delete**

# <span id="page-2-1"></span>Reordering Fields

1. Select the field in the Columns/Rows list it's placed in, and drag it to its new position

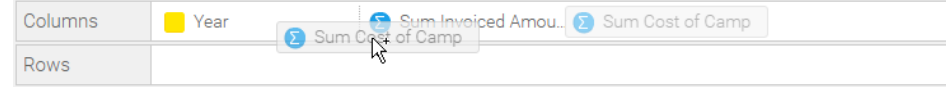

2. Select the field header in the Table Preview area, and drag it to its new position

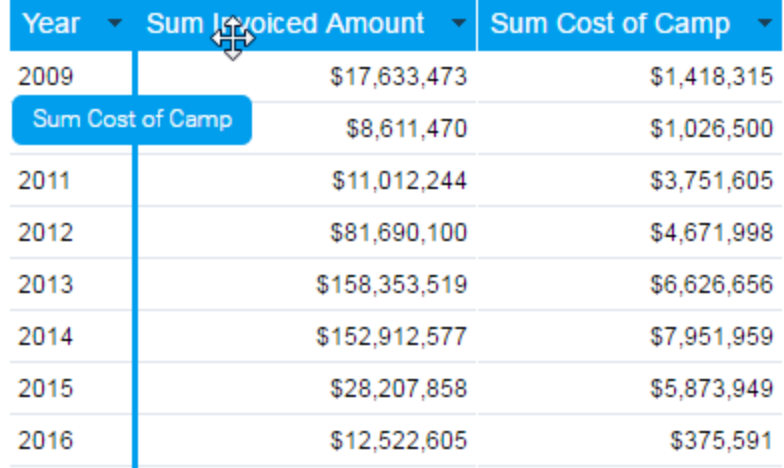